# **Vostro 15 3515**

Üzembe helyezés és műszaki adatok

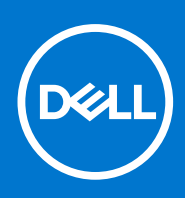

**Szabályozó modell: P112F Szabályozó típus: P112F005 április 2023. Mód. A02**

#### Megjegyzés, Vigyázat és Figyelmeztetés

**MEGJEGYZÉS:** A MEGJEGYZÉSEK a számítógép biztonságosabb és hatékonyabb használatát elősegítő, fontos tudnivalókat tartalmazzák.

<mark>∧ FIGYELMEZTETÉS:</mark> A "FIGYELMEZTETÉS" üzenet hardver-meghibásodás vagy adatvesztés potenciális lehetőségére **hívja fel a figyelmet, egyben közli a probléma elkerülésének módját.**

**VIGYÁZAT: A VIGYÁZAT jelzés az esetleges tárgyi vagy személyi sérülés, illetve életveszély lehetőségére hívja fel a figyelmet.**

© 2021–2023 Dell Inc. vagy leányvállalatai. Minden jog fenntartva. A Dell, az EMC és egyéb védjegyek a Dell Inc. vagy leányvállalatainak védjegyei. Minden egyéb névjegy a vonatkozó vállalatok védjegye lehet.

# Tartalomjegyzék

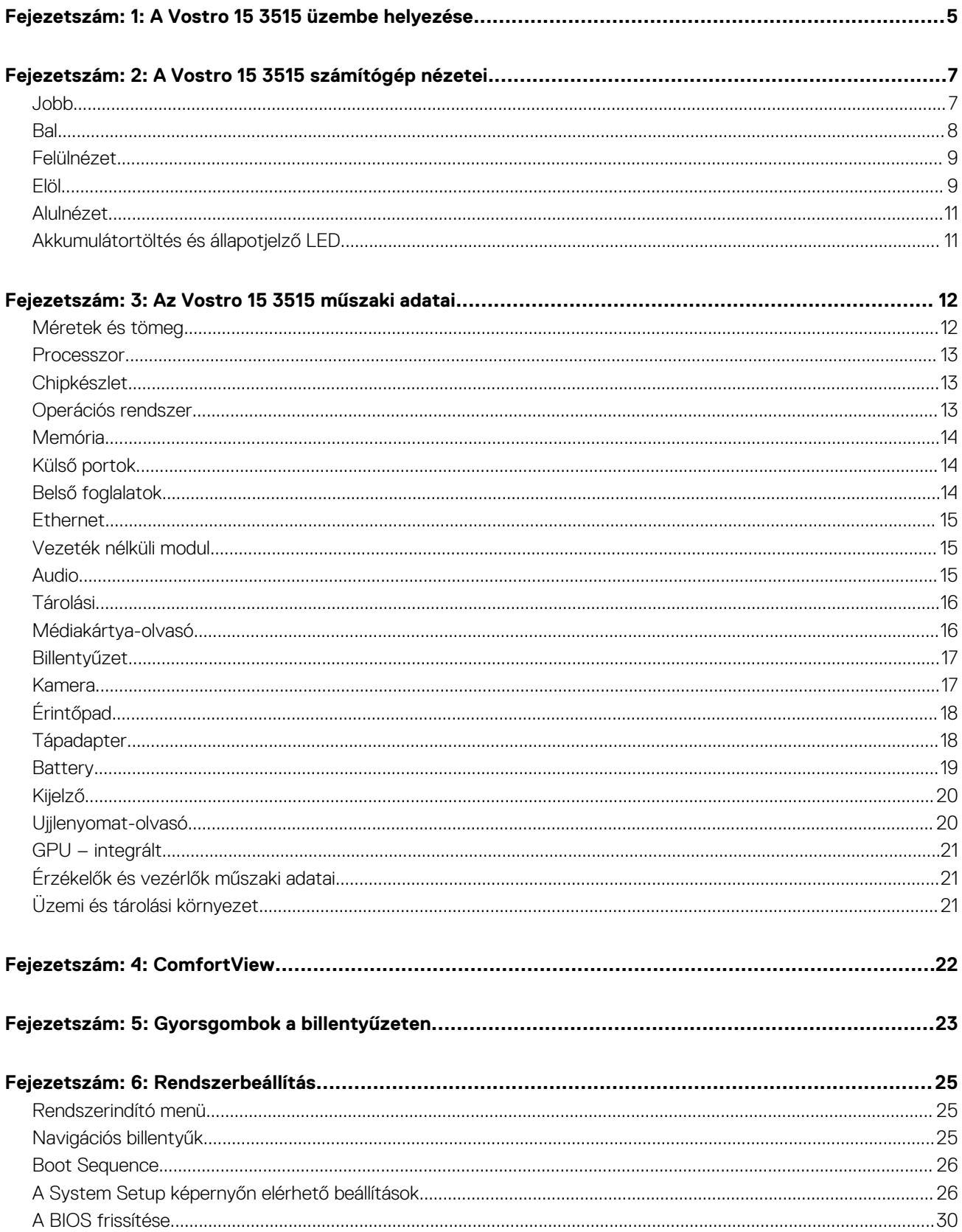

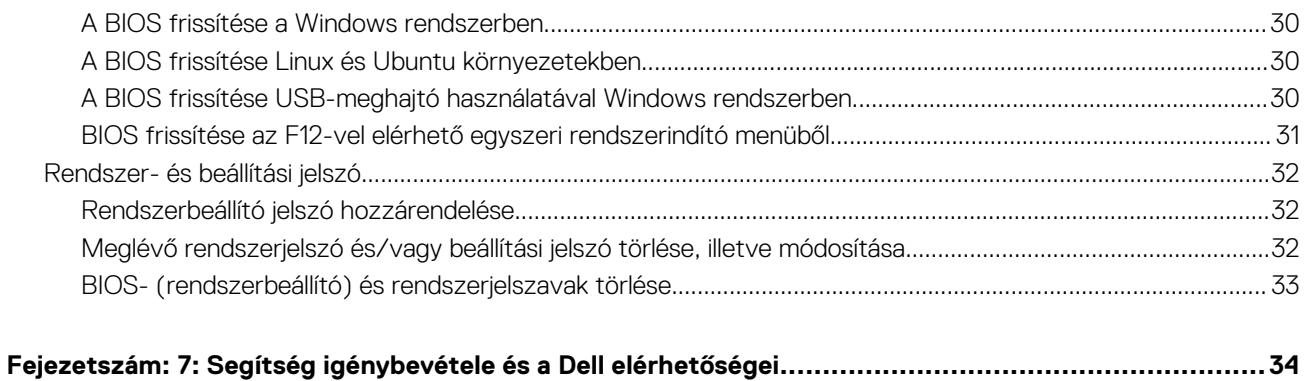

# **A Vostro 15 3515 üzembe helyezése**

**1**

<span id="page-4-0"></span>**MEGJEGYZÉS:** A jelen dokumentumban található képek a megrendelt konfigurációtól függően eltérhetnek a számítógépen megjelenő képektől.

1. Csatlakoztassa a tápadaptert, és nyomja meg a bekapcsológombot.

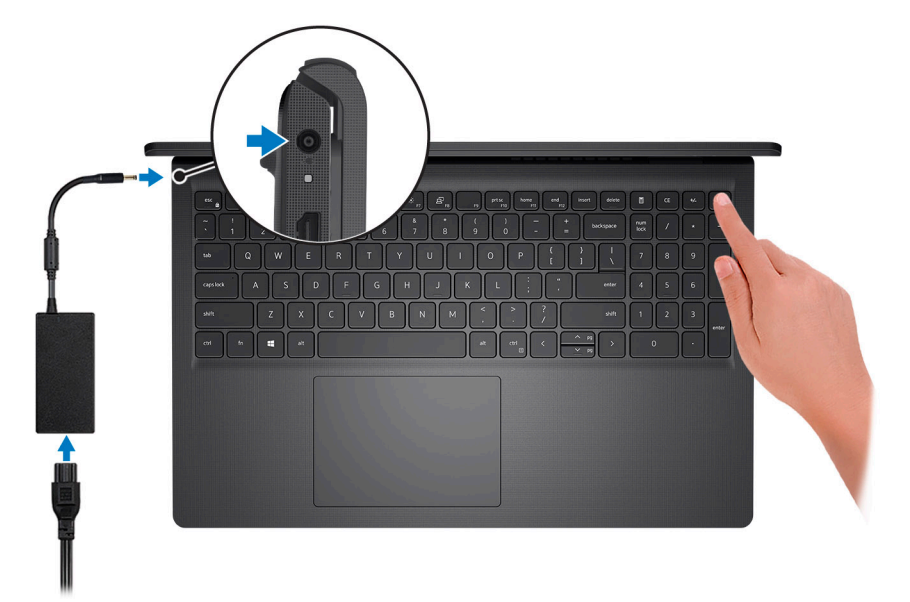

**MEGJEGYZÉS:** Elképzelhető, hogy az akkumulátor töltöttségének megőrzése érdekében a rendszer energiatakarékos üzemmódba kapcsol. Csatlakoztassa a tápadaptert, és a számítógép bekapcsolásához nyomja meg a bekapcsológombot.

2. Fejezze be az operációs rendszer telepítését.

#### **Ubuntu esetén:**

A beállítások elvégzéséhez kövesse a képernyőn megjelenő utasításokat. Az Ubuntu telepítésével és konfigurálásával kapcsolatos további információkért olvassa el a következő tudásbáziscikket: [SLN151664](https://www.dell.com/support/article/sln151664/) és [SLN151748](https://www.dell.com/support/article/sln151748/) a [www.dell.com/support](https://www.dell.com/support) oldalon.

#### **Windows esetén:**

A beállítások elvégzéséhez kövesse a képernyőn megjelenő utasításokat. A beállításhoz a Dell a következőt ajánlja:

- Csatlakozzon hálózathoz a Windows frissítéséhez. **MEGJEGYZÉS:** Ha biztonságos vezeték nélküli hálózatra csatlakozik, amikor a rendszer kéri, adja meg a vezeték nélküli hozzáféréshez szükséges jelszót.
- Ha az internethez csatlakozik, jelentkezzen be egy Microsoft-fiókkal, vagy hozzon létre egyet. Ha nem csatlakozik az internethez, hozzon létre egy offline fiókot.
- A **Support and Protection** képernyőn adja meg elérhetőségi adatait.
- 3. Keresse meg, és használja a Dell-alkalmazásokat a Windows Start menüben ajánlott.

#### **1. táblázat: Dell-alkalmazások keresése**

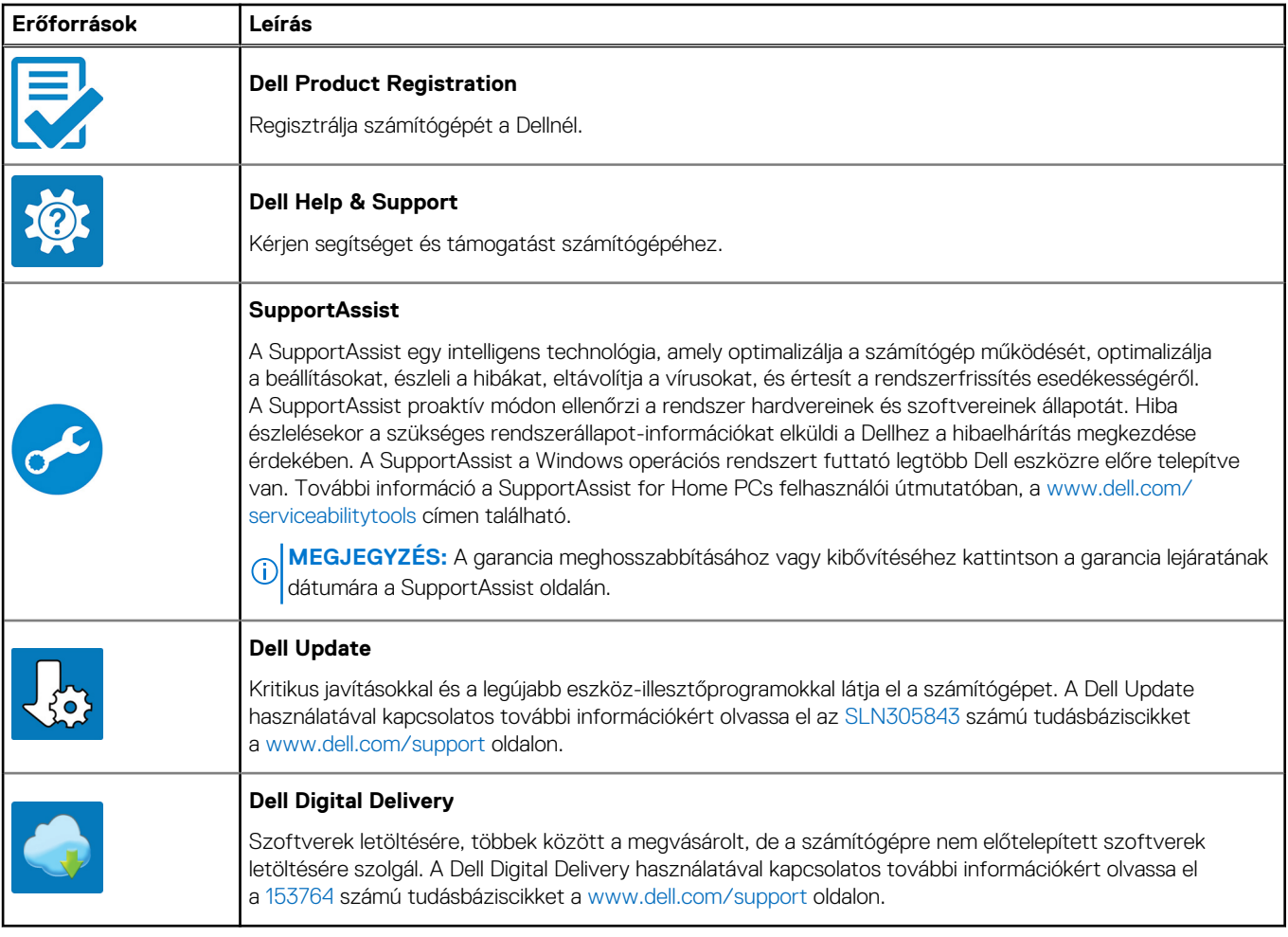

# **2**

# **A Vostro 15 3515 számítógép nézetei**

#### <span id="page-6-0"></span>**Témák:**

- Jobb
- [Bal](#page-7-0)
- **[Felülnézet](#page-8-0)**
- [Elöl](#page-8-0)
- **[Alulnézet](#page-10-0)**
- [Akkumulátortöltés és állapotjelző LED](#page-10-0)

### **Jobb**

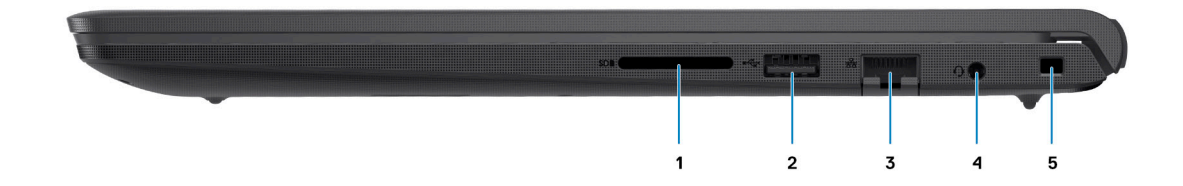

#### 1. **SD-kártya-olvasó nyílás**

SD-kártya olvasása és írása. A számítógép az alábbi kártyatípusokat támogatja:

- Secure Digital (SD)
- Secure Digital High Capacity (SDHC)
- Secure Digital Extended Capacity (SDXC)

#### 2. **Egy USB 2.0 port**

Csatlakozást biztosít eszközök, például külső adattároló eszközök és nyomtatók számára. Maximum 480 MB/s adatátviteli sebességet tesz lehetővé.

#### 3. **Hálózati port**

Routerről vagy szélessávú modemről érkező Ethernet- (RJ45) kábel csatlakoztatására szolgál a hálózati vagy az internetes hozzáférés érdekében.

#### 4. **Fejhallgató-csatlakozó**

Fejhallgató vagy headset (kombinált fejhallgató/mikrofon) csatlakoztatására szolgál.

#### 5. **Ék alakú biztonsági zár**

Egy biztonsági kábelt csatlakoztatva előzheti meg a számítógép eltulajdonítását.

<span id="page-7-0"></span>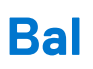

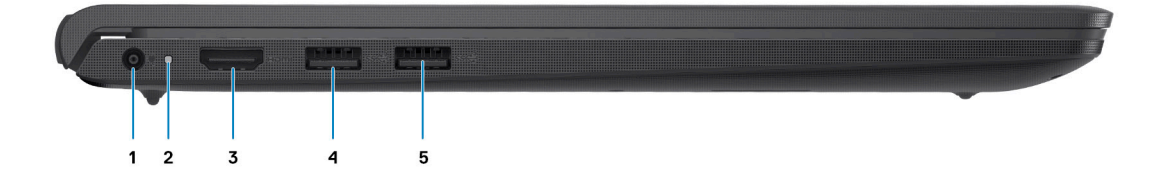

#### 1. **Egyenáramú bemeneti port**

A tápadapter csatlakoztatásával üzemeltetheti a számítógépet és töltheti az akkumulátort.

#### 2. **Diagnosztika LED**

Diagnosztikai információkat nyújt, és hibaelhárításhoz használható.

#### 3. **HDMI 1.4 port**

Csatlakozást biztosít TV-készülékhez, külső kijelzőhöz vagy más, HDMI-bemenettel rendelkező eszközhöz. Video- és audiokimenetet biztosít.

**MEGJEGYZÉS:** A HDMI-port legfeljebb 1920 × 1080 képpontos felbontást támogat 60 Hz-en. (Nincs 4K/2K kimenet.)

#### 4. **Egy USB 3.2 Gen 1 port**

Csatlakozást biztosít eszközök, például külső adattároló eszközök és nyomtatók számára. Maximum 5 Gbit/s adatátviteli sebességet biztosít. A portok száma eltérő lehet a beépített, illetve a különálló grafikus kártyával szerelt rendszereknél.

#### 5. **Egy USB 3.2 Gen 1 port**

Csatlakozást biztosít eszközök, például külső adattároló eszközök és nyomtatók számára. Maximum 5 Gbit/s adatátviteli sebességet biztosít. A portok száma eltérő lehet a beépített, illetve a különálló grafikus kártyával szerelt rendszereknél.

### <span id="page-8-0"></span>**Felülnézet**

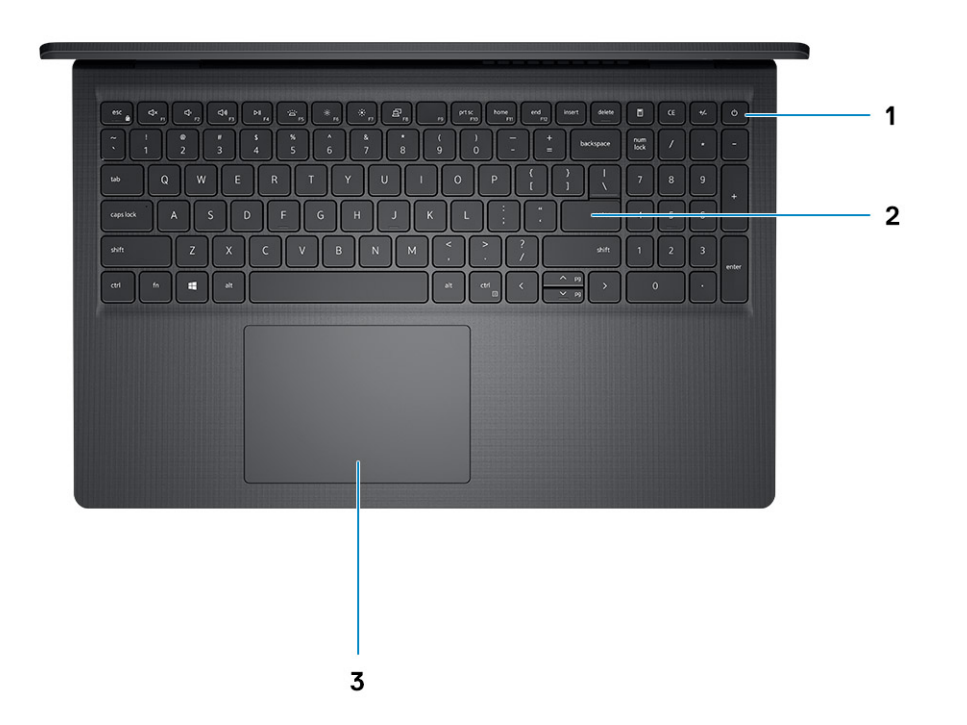

#### 1. **Bekapcsológomb opcionális ujjlenyomat-olvasóval**

Nyomja meg a számítógép bekapcsolásához, ha az kikapcsolt, alvó vagy hibernált állapotban van.

Ha a számítógép be van kapcsolva, nyomja meg a bekapcsológombot a számítógép alvó állapotba állításához; a számítógép leállításának kikényszerítéséhez nyomja meg és tartsa nyomva a bekapcsológombot 10 másodpercig.

Ha a bekapcsológombon van ujjlenyomat-olvasó, helyezze az ujját a bekapcsológombra a bejelentkezéshez.

#### 2. **Billentyűzet**

#### 3. **Érintőpad**

Az ujját az érintőpanelen elhúzva mozgathatja az egér mutatóját. A koppintás a bal egérgombbal való kattintásnak, míg a két ujjal való koppintás a jobb gombbal való kattintásnak felel meg.

### **Elöl**

**FIGYELMEZTETÉS: A kijelzőpanel csuklópántjának maximális működési szöge 135 fok.**

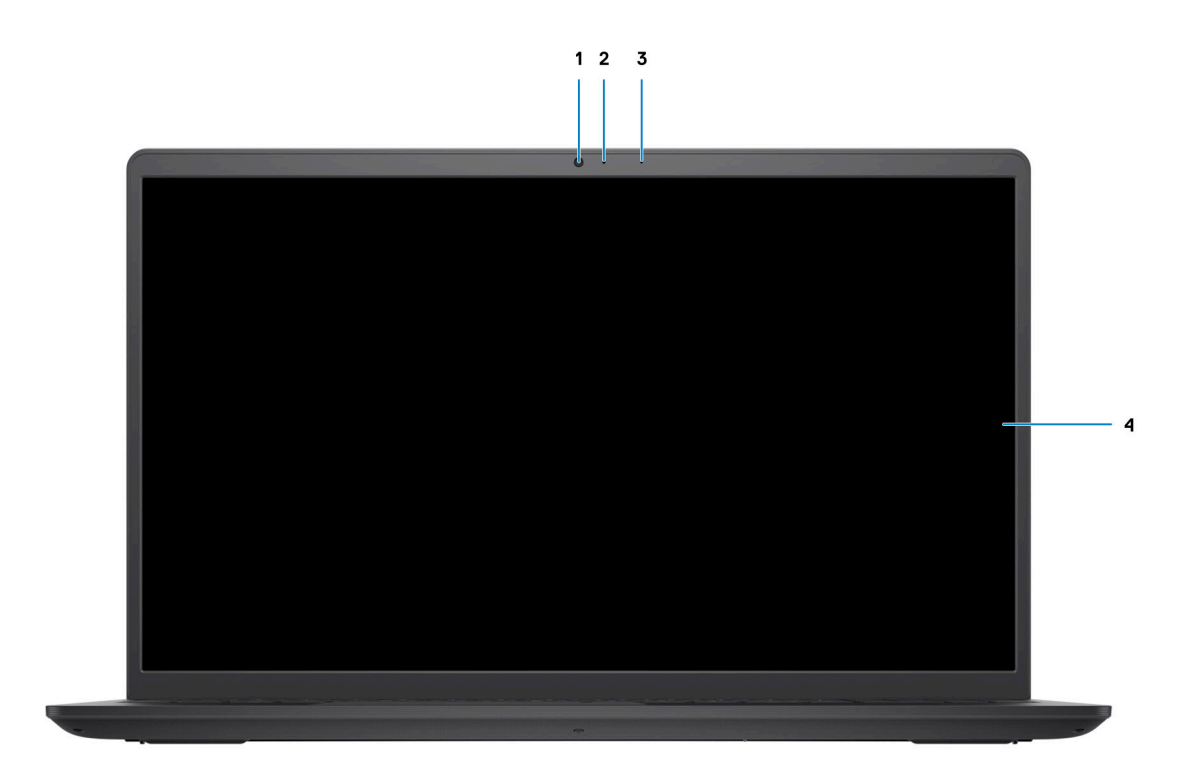

#### 1. **Kamera**

Lehetővé teszi a videobeszélgetést, fényképek készítését és videók rögzítését.

#### 2. **Kamera állapotjelző LED-je**

Akkor világít, amikor a kamera használatban van.

#### 3. **Mikrofon**

Digitális hangbemenetet biztosít hangfelvételekhez, hanghívásokhoz stb.

#### 4. **LCD-panel**

### <span id="page-10-0"></span>**Alulnézet**

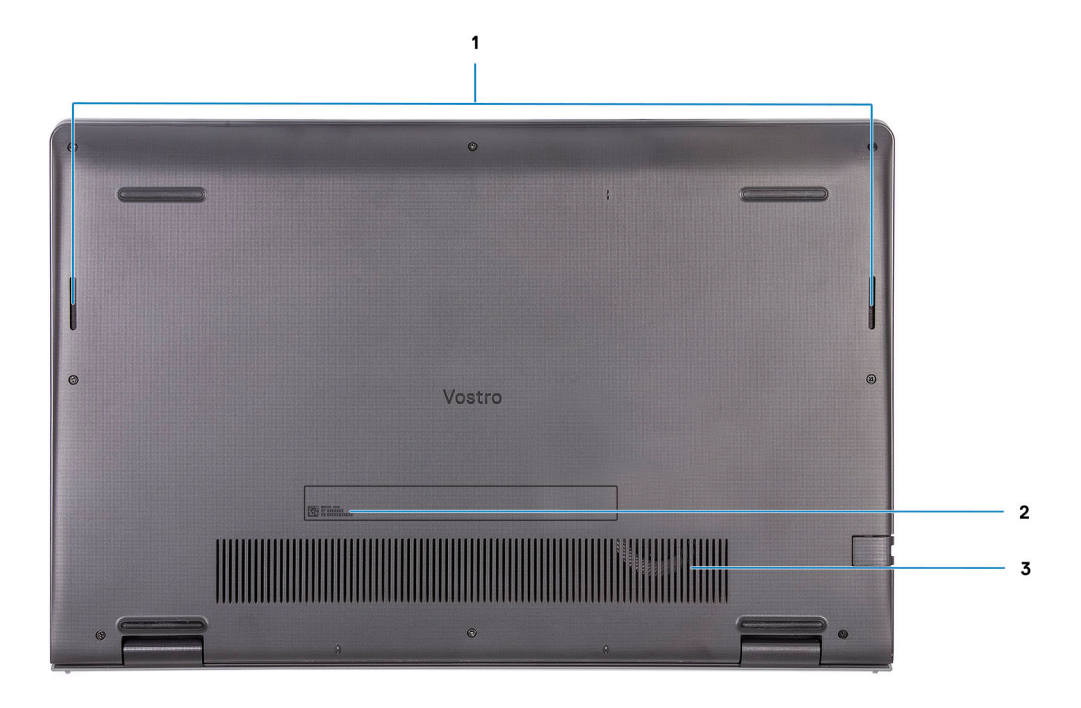

#### 1. **Hangszórók**

Hangkimenetet biztosít.

#### 2. **Szervizcímke**

A szervizcímke egy egyedi alfanumerikus azonosító, amelynek segítségével a Dell szerviztechnikusai azonosíthatják a számítógép hardveres összetevőit, és hozzáférhetnek a garanciális információkhoz.

#### 3. **Szellőzőnyílások**

### **Akkumulátortöltés és állapotjelző LED**

#### **2. táblázat: Akkumulátor töltöttség- és állapotjelző LED-je**

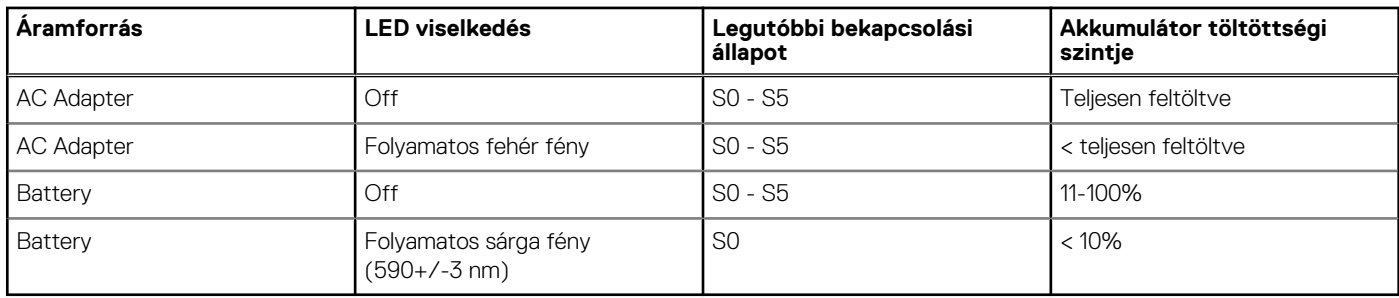

● S0 (ON) – A számítógép be van kapcsolva.

- S4 (Hibernálás) A számítógép az összes egyéb alvó állapothoz képest a legkevesebb áramot fogyasztja. A számítógép gyakorlatilag ki van kapcsolva, a szivárgó áramot leszámítva. A rendszer kiírja a környezeti adatokat a merevlemezre.
- S5 (OFF) A számítógép leállított állapotban van.

# **Az Vostro 15 3515 műszaki adatai**

#### <span id="page-11-0"></span>**Témák:**

- Méretek és tömeg
- [Processzor](#page-12-0)
- [Chipkészlet](#page-12-0)
- [Operációs rendszer](#page-12-0)
- **[Memória](#page-13-0)**
- [Külső portok](#page-13-0)
- [Belső foglalatok](#page-13-0)
- **[Ethernet](#page-14-0)**
- [Vezeték nélküli modul](#page-14-0)
- [Audio](#page-14-0)
- **[Tárolási](#page-15-0)**
- [Médiakártya-olvasó](#page-15-0)
- **[Billentyűzet](#page-16-0)**
- [Kamera](#page-16-0)
- [Érintőpad](#page-17-0)<br>• Ténedesi
- **[Tápadapter](#page-17-0)**
- [Battery](#page-18-0)
- [Kijelző](#page-19-0)
- [Ujjlenyomat-olvasó](#page-19-0)
- [GPU integrált](#page-20-0)
- [Érzékelők és vezérlők műszaki adatai](#page-20-0)
- [Üzemi és tárolási környezet](#page-20-0)

## **Méretek és tömeg**

A következő táblázat az Vostro 15 3515 magasságát, szélességét, mélységét és tömegét adja meg.

#### **3. táblázat: Méretek és tömeg**

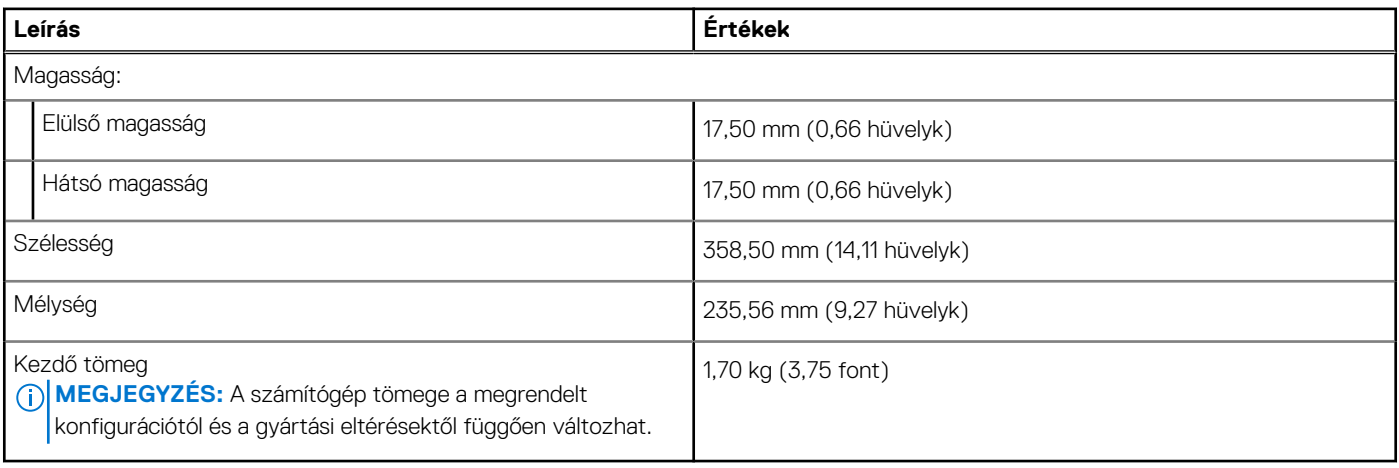

### <span id="page-12-0"></span>**Processzor**

A következő táblázat az Vostro 15 3515 által támogatott processzorok adatait ismerteti.

#### **4. táblázat: Processzor**

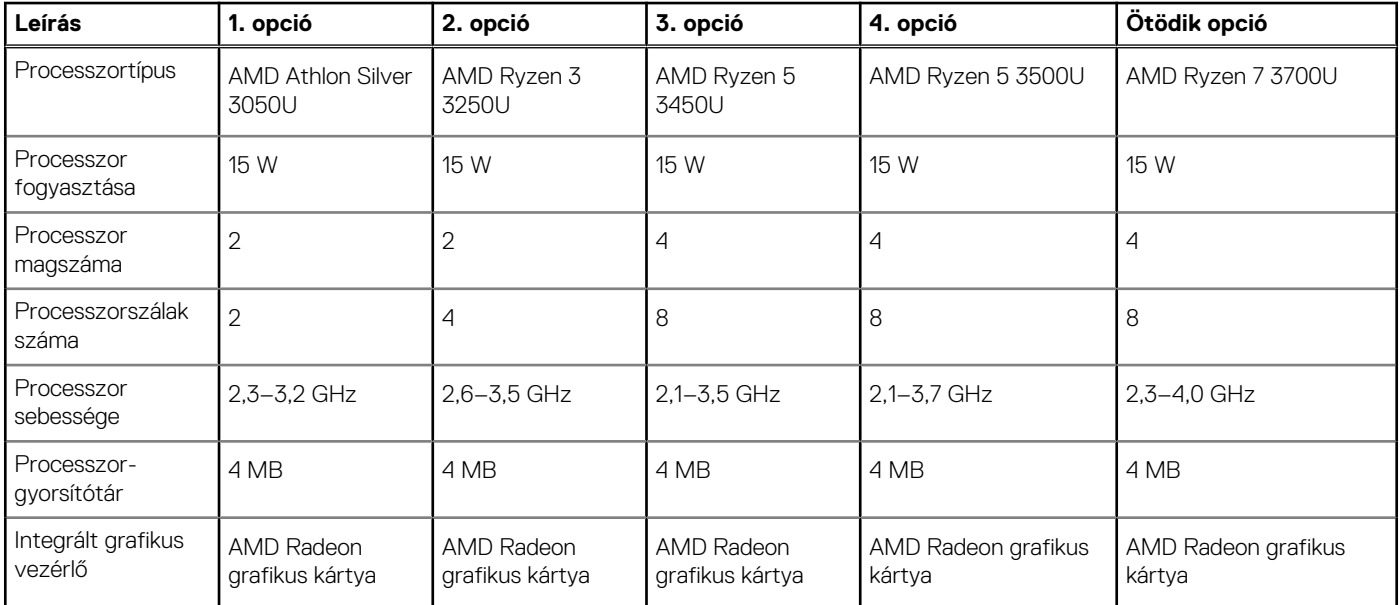

## **Chipkészlet**

A következő táblázat az Vostro 15 3515 által támogatott chipkészlet adatait ismerteti.

#### **5. táblázat: Chipkészlet**

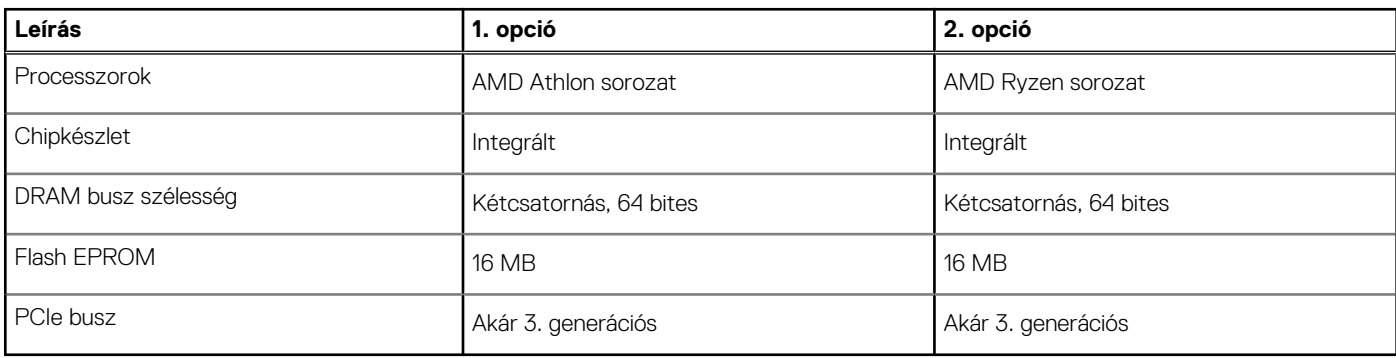

### **Operációs rendszer**

Az Ön Vostro 15 3515 számítógépe a következő operációs rendszereket támogatja:

- Windows 11 Home (64 bites)
- Windows 11 Pro (64 bites)
- Windows 11 Pro National Academic (64 bites)
- Windows 10 Home (64 bites)
- Windows 10 Pro (64 bites)
- Ubuntu Linux 20.04 LTS (64 bites)

## <span id="page-13-0"></span>**Memória**

Az alábbi táblázatban láthatja az Vostro 15 3515 memóriájának műszaki adatait.

#### **6. táblázat: Memória műszaki adatai**

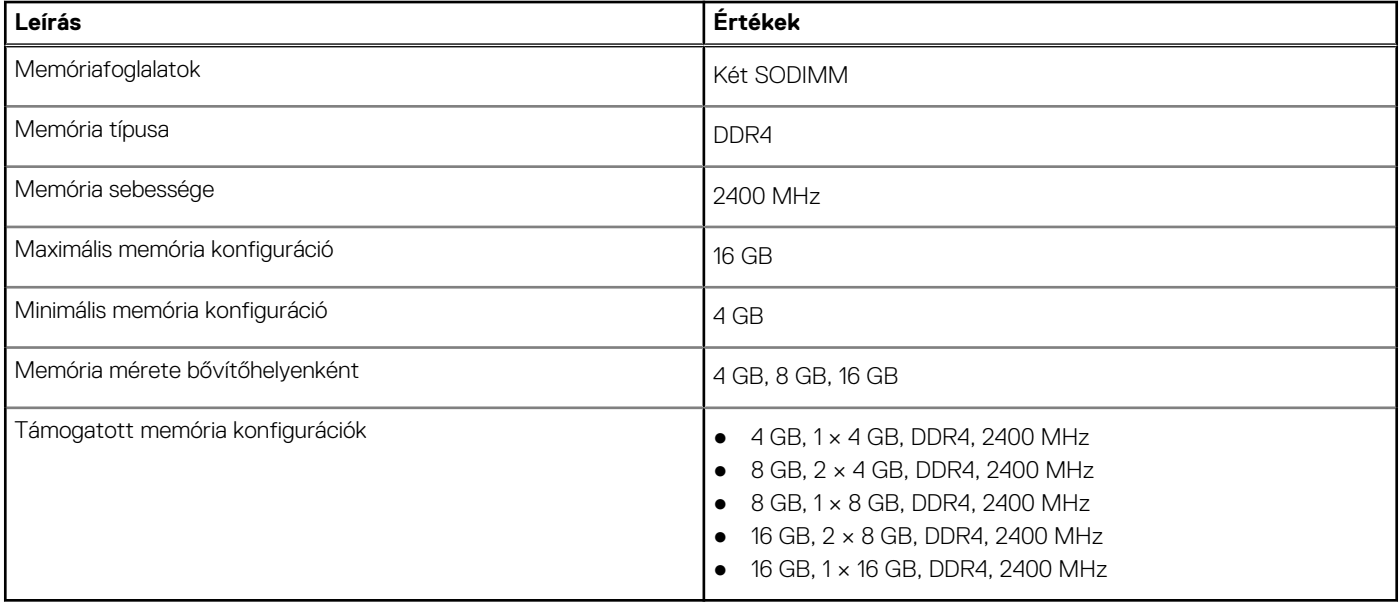

### **Külső portok**

Az alábbi táblázatban láthatja az Vostro 15 3515 külső portjainak műszaki adatait.

#### **7. táblázat: Külső portok**

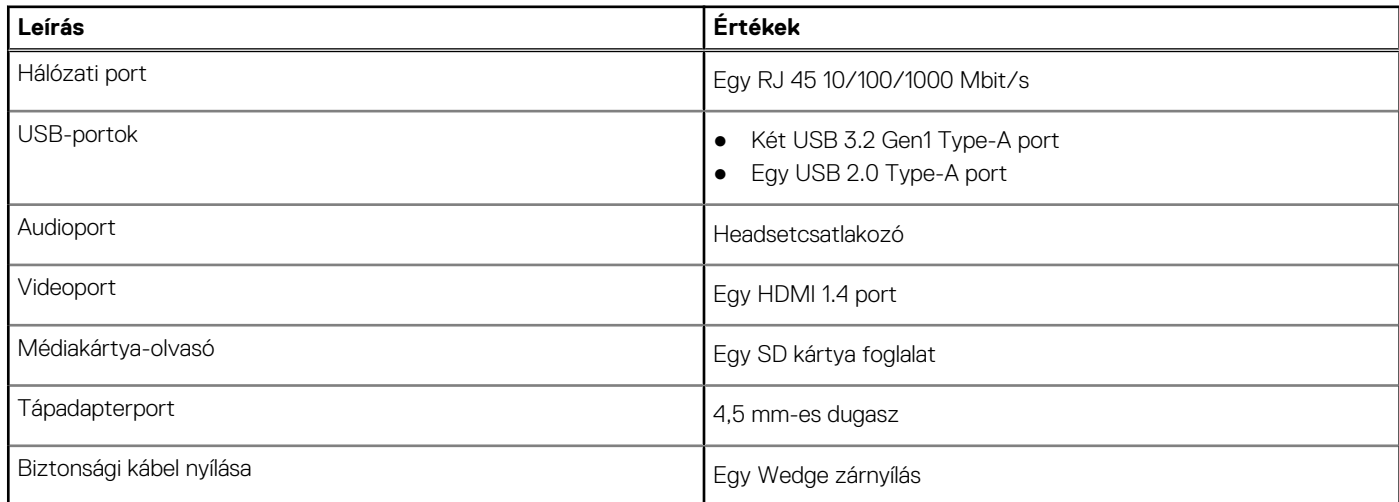

## **Belső foglalatok**

Az alábbi táblázat az Vostro 15 3515 belső bővítőhelyeit sorolja fel.

#### **8. táblázat: Belső foglalatok**

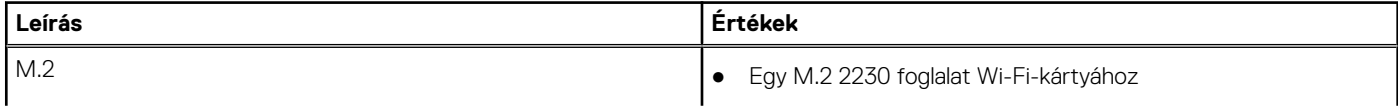

#### <span id="page-14-0"></span>**8. táblázat: Belső foglalatok**

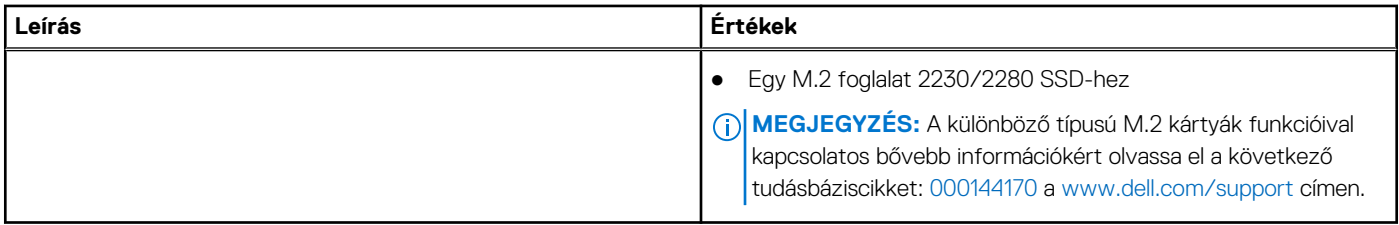

### **Ethernet**

A következő táblázat a Vostro 15 3515 vezetékes Ethernet Local Area Network (LAN) műszaki adatait sorolja fel.

#### **9. táblázat: Ethernet műszaki adatai**

![](_page_14_Picture_213.jpeg)

### **Vezeték nélküli modul**

A következő táblázat az Vostro 15 3515 által támogatott vezeték nélküli helyi hálózati (WLAN) modulokat sorolja fel.

#### **10. táblázat: A vezeték nélküli modul műszaki adatai**

![](_page_14_Picture_214.jpeg)

### **Audio**

#### **11. táblázat: Hangrendszer műszaki adatai**

![](_page_14_Picture_215.jpeg)

#### <span id="page-15-0"></span>**11. táblázat: Hangrendszer műszaki adatai (folytatódik)**

![](_page_15_Picture_202.jpeg)

### **Tárolási**

Ebben a részben az Vostro 15 3515 tárolóeszköz-opcióit mutatjuk be.

A számítógép az alábbi konfigurációk egyikét támogatja:

- Egy 2,5 hüvelykes SATA merevlemez-meghajtó
- Egy M.2 2230/2280 SSD-hez
- Egy 2,5 hüvelykes merevlemez-meghajtó és egy M.2 2230/2280 SSD-meghajtó
- A számítógép elsődleges meghajtója a tárhely-konfigurációktól függően változik. Konfigurációk:
- 2,5 hüvelykes merevlemez-meghajtóval szerelt számítógépekben a 2,5 hüvelykes merevlemez-meghajtó az elsődleges meghajtó
- M.2 2230/2280 meghajtóval szerelt gépekben az M.2 2230/2280 meghajtó az elsődleges meghajtó
- 2,5 hüvelykes merevlemez-meghajtóval és egy M.2 2230/2280 SSD-meghajtóval, ahol az M.2 2230/2280 SSD-meghajtó az elsődleges meghajtó

#### **12. táblázat: Tárolóeszköz műszaki adatai**

![](_page_15_Picture_203.jpeg)

### **Médiakártya-olvasó**

A következő táblázat az Vostro 15 3515 által támogatott médiakártyákat ismerteti.

#### <span id="page-16-0"></span>**13. táblázat: A médiakártya-olvasó műszaki adatai**

![](_page_16_Picture_175.jpeg)

függ.

## **Billentyűzet**

Az alábbi táblázatban láthatja az Vostro 15 3515 billentyűzetének műszaki adatait.

#### **14. táblázat: Billentyűzet műszaki adatai**

![](_page_16_Picture_176.jpeg)

## **Kamera**

A következő táblázat az Vostro 15 3515 kamerájának műszaki adatait tartalmazza.

#### **15. táblázat: Kamera műszaki adatai**

![](_page_16_Picture_177.jpeg)

#### <span id="page-17-0"></span>**15. táblázat: Kamera műszaki adatai (folytatódik)**

![](_page_17_Picture_157.jpeg)

# **Érintőpad**

A következő táblázat az Vostro 15 3515 érintőpanelének műszaki adatait tartalmazza.

#### **16. táblázat: Érintőpad műszaki adatok**

![](_page_17_Picture_158.jpeg)

## **Tápadapter**

A következő táblázat az Vostro 15 3515 tápadapterének műszaki adatait tartalmazza.

#### **17. táblázat: A tápadapter műszaki adatai**

![](_page_17_Picture_159.jpeg)

#### <span id="page-18-0"></span>**17. táblázat: A tápadapter műszaki adatai (folytatódik)**

![](_page_18_Picture_195.jpeg)

**ezen tartományokon kívüli működtetése vagy tárolása befolyásolhatja egyes alkatrészek teljesítményét.**

### **Battery**

Az alábbi táblázatban láthatja az Vostro 15 3515 akkumulátorának műszaki adatait.

#### **18. táblázat: Akkumulátor műszaki adatai**

![](_page_18_Picture_196.jpeg)

**ezen tartományokon kívüli működtetése vagy tárolása befolyásolhatja egyes alkatrészek teljesítményét.**

## <span id="page-19-0"></span>**Kijelző**

Az alábbi táblázat az Vostro 15 3515 kijelzőjének műszaki adatait sorolja fel.

#### **19. táblázat: Kijelző műszaki adatai**

![](_page_19_Picture_189.jpeg)

### **Ujjlenyomat-olvasó**

Az alábbi táblázat az Vostro 15 3515 ujjlenyomat-olvasójának műszaki adatait sorolja fel.

#### **20. táblázat: Ujjlenyomat-olvasó műszaki adatai**

![](_page_19_Picture_190.jpeg)

#### <span id="page-20-0"></span>**20. táblázat: Ujjlenyomat-olvasó műszaki adatai (folytatódik)**

![](_page_20_Picture_168.jpeg)

## **GPU – integrált**

A következő táblázat az Vostro 15 3515 által támogatott integrált grafikus kártya (GPU) műszaki adatait ismerteti.

#### **21. táblázat: GPU – integrált**

![](_page_20_Picture_169.jpeg)

## **Érzékelők és vezérlők műszaki adatai**

#### **22. táblázat: Érzékelők és vezérlők műszaki adatai**

![](_page_20_Picture_170.jpeg)

## **Üzemi és tárolási környezet**

A következő táblázat az Vostro 15 3515 üzemi és üzemeltetéséhez és tárolásához szükséges feltételeket tartalmazza.

**Légkörszennyezési szint:** G1-es osztályú az ISA-S71.04-1985 jelű szabvány szerint

#### **23. táblázat: Számítógép használati környezete**

![](_page_20_Picture_171.jpeg)

**ezen tartományokon kívüli működtetése vagy tárolása befolyásolhatja egyes alkatrészek teljesítményét.**

\*Mért rezgés, a felhasználói környezetet szimuláló, véletlenszerű rezgési spektrumot használva.

† Mérése 2 ms-os, szinuszos félhullám alatt történik.

# **ComfortView**

**4**

#### <span id="page-21-0"></span>**VIGYÁZAT: Ha a szemét hosszú ideig éri a kijelző által kibocsátott kék fény, annak olyan hosszú távú hatásai lehetnek, mint a szem megerőltetése, fáradása vagy károsodása.**

A kék fény a fényspektrum rövid hullámhosszú és nagy energiájú színe. Ha a szemet hosszú ideig éri kék fény, különösen ha az digitális forrásból származik, annak olyan hosszú távú hatásai lehetnek, mint pl. alvászavar, a szem megerőltetése, fáradása vagy károsodása.

A ComfortView mód a Dell CinemaColor alkalmazással engedélyezhető és konfigurálható.

A ComfortView mód megfelel a TÜV Rheinland alacsony kékfény-kibocsátásra vonatkozó előírásainak.

Alacsony kékfény-kibocsátás: A Dell ComfortView szoftveres technológiája csökkenti a káros kék fény kibocsátását, így hosszabb ideig nézheti a kijelzőt a szemek terhelése nélkül.

A szemfáradás kockázatának csökkentése érdekében javasoljuk a következőket:

- Helyezze a képernyőt a szemétől kényelmes, kb. 50–70 cm-es (20–28 hüvelyk) távolságra.
- Pislogjon gyakran, vagy nedvesítse meg vízzel a szemét, vagy használjon megfelelő szemcseppet.
- A szünetekben ne a monitort nézze, és fókuszáljon legalább 20 másodpercig egy 609,60 cm (20 láb) távolságban lévő tárgyra.
- Kétóránként tartson 20 perc szünetet.

# **Gyorsgombok a billentyűzeten**

<span id="page-22-0"></span>**MEGJEGYZÉS:** A billentyűzeten található karakterek a billentyűzet nyelvi konfigurációjától függően eltérhetnek. A billentyűparancsokhoz használt gombok minden nyelvkonfiguráció esetén ugyanazok.

A billentyűzet némely billentyűjét két szimbólum található. Ezek a billentyűk alternatív karakterek beírására, vagy másodlagos funkciók elvégzésére használhatók. A billentyű alsó részén látható szimbólum a billentyű lenyomása esetén bevitt karaktert jelöli. Ha a billentyűt a Shift billentyűvel együtt nyomja le, akkor a billentyű felső részén látható szimbólum kerül bevitelre. Ha például a **2** billentyűt nyomja meg, akkor a **2** karakter kerül bevitelre; ha a **Shift** + **2** billentyűket nyomja le, akkor a **@** karakter kerül bevitelre.

A billentyűzet felső sorában lévő F1-F12 billentyűk a multimédia-vezérlő funkciógombok, melyet a billentyű alján lévő ikon is jelez. Nyomja meg a funkciógombot az ikonnal mutatott feladat elindításához. Például az F1 billentyű elnémítja az audiokimenetet (lásd az alábbi táblázatot).

Ugyanakkor, ha az F1-F12 funkcióbillentyűket valamilyen szoftveralkalmazáshoz kell használni, akkor a multimédiás funkció az **Fn** + **Esc** billentyűkombinációval kikapcsolható. Ezt követően a multimédia-vezérlő funkció az **Fn** és a megfelelő funkcióbillentyű lenyomásával hívható elő. Az audiokimenet elnémításához például az **Fn** + **F1** billentyűkombinációt használhatja.

**MEGJEGYZÉS:** A funkcióbillentyűk (F1–F12) elsődleges viselkedését a BIOS-beállítási programban a **Function Key Behavior** ⋒ menüpontban is megváltoztathatja.

#### **24. táblázat: A billentyűzet gyorsgombjainak listája**

![](_page_22_Picture_150.jpeg)

#### **24. táblázat: A billentyűzet gyorsgombjainak listája (folytatódik)**

![](_page_23_Picture_69.jpeg)

Az **Fn** billentyűt a billentyűzetről kiválasztott billentyűkkel együtt további, másodlagos funkciók előhívására is használhatja.

#### **25. táblázat: A billentyűzet gyorsgombjainak listája**

![](_page_23_Picture_70.jpeg)

# **Rendszerbeállítás**

<span id="page-24-0"></span>**FIGYELMEZTETÉS: Ha nem szakértő szintű felhasználó, ne módosítsa a BIOS program beállításait. Bizonyos módosítások a számítógép hibás működését idézhetik elő.**

**MEGJEGYZÉS:** A BIOS-beállítási program használata előtt a későbbi felhasználás céljából lehetőleg írja le a BIOS-beállítási program നി képernyőn látható információkat.

A BIOS-beállítási program a következő célokra használható:

- Információk megtekintése a számítógép hardvereiről, mint a RAM mennyisége vagy a merevlemez mérete.
- A rendszerkonfigurációs adatok módosítása
- A felhasználó által kiválasztható beállítások aktiválása és módosítása, mint a felhasználói jelszó, a telepített merevlemez típusa, alapeszközök engedélyezése és letiltása.

#### **Témák:**

- Rendszerindító menü
- Navigációs billentyűk
- **[Boot Sequence](#page-25-0)**
- [A System Setup képernyőn elérhető beállítások](#page-25-0)
- [A BIOS frissítése](#page-29-0)
- [Rendszer- és beállítási jelszó](#page-31-0)

### **Rendszerindító menü**

Az érvényes rendszerindító eszközök listáját tartalmazó egyszeri rendszerindító menü elindításához a Dell logó megjelenésekor nyomja meg az <F12> billentyűt. Ebben a menüben a diagnosztikai és BIOS-beállítások is megtalálhatók. A rendszerindító menüben felsorolt eszközök listája a rendszerben megtalálható, rendszerindításra alkalmas eszközök körétől függ. Ez a menü abban az esetben lehet hasznos, ha egy konkrét eszközről szeretné elindítani az eszközt, vagy diagnosztikát szeretne végezni a rendszeren. A rendszerindító menü módosítása nem változtatja meg a BIOS-ban tárolt rendszerindítási sorrendet.

Az opciók:

- **UEFI Boot Devices**:
	- Windows Boot Manager
	- UEFI Hard Drive
	- Onboard NIC (IPV4)
	- Onboard NIC (IPV6)
- **Pre-Boot Tasks**:
	- BIOS-beállítás
	- Diagnostics
	- BIOS-frissítés
	- SupportAssist OS Recovery
	- BIOS Flash Update Remote
	- Device Configuration

## **Navigációs billentyűk**

**MEGJEGYZÉS:** A legtöbb rendszerbeállítási opció esetén az elvégzett módosításokat a rendszer rögzíti, de azok csak a rendszer újraindítása után lépnek érvénybe.

<span id="page-25-0"></span>![](_page_25_Picture_203.jpeg)

### **Boot Sequence**

A rendszerindítási sorrend lehetővé teszi a rendszerindító eszközök rendszertelepítésnél meghatározott sorrendjének megkerülését, és a rendszernek egy adott eszközre (például: optikai vagy merevlemezre) történő indítását. A bekapcsolási önteszt (POST) során, amíg a Dell embléma látható:

- Hozzáférés a rendszerbeállításhoz az F2 billentyű lenyomásával
- Egyszeri rendszerindítási menü előhívása az F12 billentyű lenyomásával

Az egyszeri rendszerindítási menü azokat az eszközöket jeleníti meg, amelyekről a rendszer indítható, valamint diagnosztikai opciókat ajánl fel. A rendszerindítási opciók az alábbiak:

- Eltávolítható meghaitó (ha van)
- STXXXX-meghajtó (ha van)

**MEGJEGYZÉS:** A XXX a SATA-meghajtó számát jelöli.

- Optikai meghajtó (ha van)
- SATA-merevlemez (ha van)
- Diagnostics

A rendszerindítási sorrend a rendszerbeállítás képernyő elérésére is biztosít opciókat.

### **A System Setup képernyőn elérhető beállítások**

**MEGJEGYZÉS:** A számítógéptől és a hozzá tartozó eszközöktől függően előfordulhat, hogy az alábbiakban felsorolt opciók nem jelennek meg.

#### **26. táblázat: Rendszerbeállítási opciók – Főmenü**

**Fő**

![](_page_25_Picture_204.jpeg)

#### **26. táblázat: Rendszerbeállítási opciók – Főmenü (folytatódik)**

#### **Fő**

![](_page_26_Picture_182.jpeg)

#### **27. táblázat: Rendszerbeállítási opciók – Advanced menü**

![](_page_26_Picture_183.jpeg)

#### **27. táblázat: Rendszerbeállítási opciók – Advanced menü (folytatódik)**

![](_page_27_Picture_171.jpeg)

#### **28. táblázat: Rendszerbeállítási opciók – Security menü**

![](_page_28_Picture_181.jpeg)

#### <span id="page-29-0"></span>**29. táblázat: Rendszerbeállítási opciók – Boot menü**

![](_page_29_Picture_192.jpeg)

### **A BIOS frissítése**

### **A BIOS frissítése a Windows rendszerben**

**FIGYELMEZTETÉS: Ha a BIOS frissítése előtt nem függeszti fel a BitLocker működését, a rendszer következő újraindításakor nem fogja felismerni a BitLocker kulcsát. Ekkor a továbblépéshez meg kell adnia a helyreállítási kulcsot, és ez minden rendszerindításkor meg fog ismétlődni. Ha nem ismeri a helyreállítási kulcsot, ez adatvesztéshez vagy az operációs rendszer felesleges újratelepítéséhez vezethet. A témával kapcsolatos további információkért olvassa el a következő tudásbáziscikket:<https://www.dell.com/support/article/sln153694>**

- 1. Látogasson el a [www.dell.com/support](https://www.dell.com/support) weboldalra.
- 2. Kattintson a **Product support** elemre. A **Search Support** mezőbe írja be a számítógép szervizcímkéjét, majd kattintson a **Search** gombra.

**MEGJEGYZÉS:** Ha nincsen meg a szervizcímkéje, használja a SupportAssist funkciót a számítógép automatikus azonosításához. A termékazonosítót is használhatja, vagy manuálisan keresse meg a számítógép típusát.

- 3. Kattintson a **Drivers & Downloads** lehetőségre. Nyissa ki a**Find drivers** menüt.
- 4. Válassza ki a számítógépre telepített operációs rendszert.
- 5. A **Category** legördülő listában válassza a **BIOS** lehetőséget.
- 6. Válassza ki a BIOS legújabb verzióját, és a BIOS-fájl letöltéséhez kattintson a **Download** lehetőségre.
- 7. A letöltés befejeződése után lépjen be abba a mappába, ahova a BIOS-frissítőfájlt mentette.
- 8. Kattintson duplán a BIOS-frissítőfájl ikonjára, és kövesse a képernyőn megjelenő utasításokat. További információkért olvassa el a [000124211](https://www.dell.com/support/kbdoc/000124211) számú tudásbáziscikket a következő oldalon: [www.dell.com/support.](https://www.dell.com/support)

### **A BIOS frissítése Linux és Ubuntu környezetekben**

Linux vagy Ubuntu környezettel rendelkező számítógépeken a rendszer BIOS frissítéséhez olvassa el a következő tudásbáziscikket: [000131486](https://www.dell.com/support/kbdoc/000131486) a [www.dell.com/support](https://www.dell.com/support) oldalon.

### **A BIOS frissítése USB-meghajtó használatával Windows rendszerben**

**FIGYELMEZTETÉS: Ha a BIOS frissítése előtt nem függeszti fel a BitLocker működését, a rendszer következő újraindításakor nem fogja felismerni a BitLocker kulcsát. Ekkor a továbblépéshez meg kell adnia a helyreállítási kulcsot, és ez minden rendszerindításkor meg fog ismétlődni. Ha nem ismeri a helyreállítási kulcsot, ez adatvesztéshez vagy**

<span id="page-30-0"></span>**az operációs rendszer felesleges újratelepítéséhez vezethet. A témával kapcsolatos további információkért olvassa el a következő tudásbáziscikket:<https://www.dell.com/support/article/sln153694>**

- 1. Kövesse "[A BIOS frissítése Windows rendszerben"](#page-29-0) című részben található 1–6. lépéseket, és töltse le a legújabb BIOS-telepítő programfájlt.
- 2. Hozzon létre egy rendszerindításra alkalmas USB-meghajtót. További információkért olvassa el a [000145519](https://www.dell.com/support/kbdoc/000145519/) számú tudásbáziscikket a [www.dell.com/support](https://www.dell.com/support) weboldalon.
- 3. Másolja a rendszerindításra alkalmas USB-meghajtóra a BIOS telepíthető programfájlját.
- 4. Csatlakoztassa az USB-meghajtót a BIOS-frissítést igénylő számítógéphez.
- 5. Indítsa újra a számítógépet, és nyomja meg az **F12** billentyűt.
- 6. Válassza ki az USB-meghajtót a **One Time Boot Menu** menüből.
- 7. Írja be a BIOS telepíthető programfájljának nevét, majd nyomja meg az **Enter** billentyűt. Elindul a **BIOS Update Utility** (BIOS-frissítési segédprogram).
- 8. A BIOS frissítéséhez kövesse a képernyőn megjelenő utasításokat.

### **BIOS frissítése az F12-vel elérhető egyszeri rendszerindító menüből**

A rendszert az F12-vel elérhető egyszeri rendszerindító menüből elindítva, egy FAT32 rendszerű USB-meghajtóra másolt, a BIOS-hoz kiadott frissítést tartalmazó .exe-fájl használatával frissítse a BIOS-t.

**FIGYELMEZTETÉS: Ha a BIOS frissítése előtt nem függeszti fel a BitLocker működését, a rendszer következő újraindításakor nem fogja felismerni a BitLocker kulcsát. Ekkor a továbblépéshez meg kell adnia a helyreállítási kulcsot, és ez minden rendszerindításkor meg fog ismétlődni. Ha nem ismeri a helyreállítási kulcsot, ez adatvesztéshez vagy az operációs rendszer felesleges újratelepítéséhez vezethet. A témával kapcsolatos további információkért olvassa el a következő tudásbáziscikket:<https://www.dell.com/support/article/sln153694>**

#### **BIOS-frissítés**

A BIOS-frissítési fájlt futtathatja a Windowsból egy rendszerindításra alkalmas USB-meghajtóról, de a BIOS-t a számítógép F12-vel elérhető egyszeri rendszerindító menüjéből is frissítheti.

A Dell 2012 után készült legtöbb számítógépén elérhető ez a funkció. Ezt úgy ellenőrizheti, hogy rendszerindításkor belép az F12-vel elérhető egyszeri rendszerindító menübe, és megnézi, hogy szerepel-e a rendszerindítási lehetőségek között a BIOS FLASH UPDATE. Ha igen, ez a BIOS támogatja a BIOS-frissítési funkciót.

**MEGJEGYZÉS:** A funkció csak azokon a számítógépeken használható, amelyeknél az F12-vel elérhető egyszeri rendszerindító (i) menüben szerepel a BIOS Flash Update (Gyors BIOS-frissítés) lehetőség.

#### **Frissítés az egyszeri rendszerindító menüből**

Ha az F12-vel elérhető egyszeri rendszerindító menüből szeretné frissíteni a BIOS-t, ahhoz a következőkre lesz szüksége:

- FAT32 fájlrendszerrel formázott USB-meghajtó (a pendrive-nak nem kell rendszerindításra alkalmasnak lennie).
- A Dell támogatási webhelyéről letöltött, az USB-meghajtó gyökérmappájába másolt végrehajtható BIOS-fájl.
- A számítógéphez csatlakoztatott váltóáramú tápadapter.
- Működő akkumulátor a számítógépben, a BIOS frissítéséhez

Az F12-vel elérhető menüben végezze el a következő lépéseket a BIOS frissítéséhez:

**FIGYELMEZTETÉS: A BIOS-frissítési folyamat időtartama alatt ne kapcsolja ki a számítógépet. Ha kikapcsolja a számítógépet, akkor előfordulhat, hogy nem fog elindulni a rendszer.**

- 1. Kikapcsolt állapotban dugja be a frissítést tartalmazó USB-meghajtót a számítógép egyik USB-portjába.
- 2. Kapcsolja be a számítógépet, és nyomja meg az F12 billentyűt az egyszeri rendszerindító menü eléréséhez, az egér vagy a nyílgombok használatával jelölje ki a BIOS Update lehetőséget, majd nyomja meg az Enter billentyűt. Megjelenik a BIOS frissítése menü.
- 3. Kattintson a **Flash from file** lehetőségre.
- 4. Válassza ki a külső USB-eszközt.
- 5. Jelölje ki a fájlt, kattintson duplán a flash célfájlra, majd kattintson a **Submit** gombra.
- 6. Kattintson az **Update BIOS** lehetőségre. A számítógép újraindul a BIOS frissítéséhez.
- 7. A BIOS frissítésének végeztével a számítógép újra fog indulni.

### <span id="page-31-0"></span>**Rendszer- és beállítási jelszó**

#### **31. táblázat: Rendszer- és beállítási jelszó**

![](_page_31_Picture_221.jpeg)

A számítógép védelme érdekében beállíthat egy rendszerjelszót vagy beállítás jelszót.

**FIGYELMEZTETÉS: A jelszó funkció egy alapvető védelmet biztosít a számítógépen lévő fájlok számára.**

**FIGYELMEZTETÉS: Ha a számítógép nincs lezárva és felügyelet nélkül hagyják, bárki hozzáférhet a fájlokhoz.**

**MEGJEGYZÉS:** A rendszer- és beállítás jelszó funkció le van tiltva.

### **Rendszerbeállító jelszó hozzárendelése**

Új **System vagy Admin Password** csak akkor rendelhető hozzá, ha az állapot **Not Set**.

- A rendszerbeállítások megnyitásához a rendszerindítást követően azonnal nyomja meg az F12 billentyűt.
- 1. A **System BIOS** vagy a **System Setup** képernyőn válassza a **Security** lehetőséget, majd nyomja meg az Enter billentyűt. Megjelenik a **Security** képernyő.
- 2. Válassza a **System/Admin Password** lehetőséget és hozzon létre egy jelszót az **Enter the new password** mezőben. A rendszerjelszó beállításához kövesse az alábbi szabályokat:
	- A jelszó maximum 32 karakterből állhat.
	- A jelszó tartalmazhat számokat 0-tól 9-ig.
	- Csak kisbetűk használhatók, a nagybetűk nem engedélyezettek.
	- Csak a következő speciális karakterek engedélyezettek: szóköz, ("), (+), (,), (-), (.), (/), (;), ([), (\), (]), (`).
- 3. Írja be a korábban beírt rendszerjelszót a **Confirm new password** mezőbe, majd kattintson az **OK** gombra.
- 4. A módosítások mentéséhez nyomja le az F10 billentyűt. A számítógép újraindul.

### **Meglévő rendszerjelszó és/vagy beállítási jelszó törlése, illetve módosítása**

Mielőtt a meglévő rendszerjelszót és/vagy a beállításjelszót törli vagy módosítja, gondoskodjon arról, hogy a **Password Status** beállítás értéke Unlocked legyen (a System Setup oldalon). A meglévő rendszerjelszó nem törölhető és nem módosítható, ha a **Password Status** beállítása Locked.

A rendszerbeállítások megnyitásához a rendszerindítást követően azonnal nyomja meg az F12 billentyűt.

- 1. A **System BIOS** vagy a **System Setup** képernyőn válassza a **System Security** lehetőséget, majd nyomja meg az Enter billentyűt. Megjelenik a **System Security** képernyő.
- 2. A **System Security** képernyőn győződjön meg arról, hogy a **Password Status** beállítása **Unlocked** legyen.
- 3. Válassza a **System Password** lehetőséget, frissítse vagy törölje a meglévő jelszót, majd nyomja meg az Enter vagy a Tab billentyűt.

**MEGJEGYZÉS:** Ha módosítja a rendszerjelszót, adja meg újra az új jelszót, amikor a rendszer felszólítja erre. A rendszerjelszó és/vagy a beállítási jelszó törléséhez hagyja üresen a jelszómezőt, és nyomja le az Enter billentyűt.

4. A módosítások mentéséhez nyomja le az F10 billentyűt. A számítógép újraindul.

### <span id="page-32-0"></span>**BIOS- (rendszerbeállító) és rendszerjelszavak törlése**

Ha szeretné törölni a rendszer- vagy a BIOS-jelszót, kérjen segítséget a Dell műszaki támogatásától a következő oldalon leírt módon: [www.dell.com/contactdell](https://www.dell.com/contactdell).

**MEGJEGYZÉS:** Ha a Windowsban vagy különböző alkalmazásokban szeretne új jelszót kérni, olvassa el a Windowshoz vagy az adott alkalmazáshoz kapott útmutatókat.

# <span id="page-33-0"></span>**Segítség igénybevétele és a Dell elérhetőségei**

## Mire támaszkodhat a probléma önálló megoldása során?

A probléma önálló megoldását szolgáló alábbi források révén juthat a Dell-termékekkel és -szolgáltatásokkal kapcsolatos információhoz és segítséghez:

![](_page_33_Picture_168.jpeg)

#### **32. táblázat: Mire támaszkodhat a probléma önálló megoldása során?**

### A Dell elérhetőségei

Ha értékesítéssel, műszaki támogatással vagy ügyfélszolgálattal kapcsolatosan szeretne a Dellhez fordulni, látogasson el ide: [www.dell.com/contactdell](https://www.dell.com/contactdell).

- **MEGJEGYZÉS:** Az elérhetőség országonként/régiónként és termékenként változik, és előfordulhat, hogy néhány szolgáltatás nem áll rendelkezésre az Ön országában/régiójában.
- **MEGJEGYZÉS:** Amennyiben nem rendelkezik aktív internetkapcsolattal, elérhetőséget találhat a vevői számlával, szállítójeggyel,  $\bigcap$ blokkal vagy a Dell termékkatalógussal kapcsolatban.